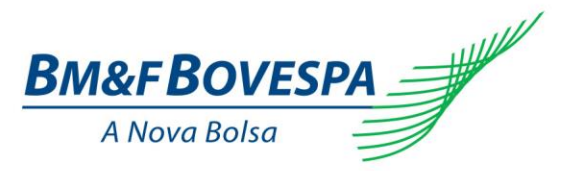

# **Manual do Usuário: FirmSoft**

Versão do manual: 2.1 Última atualização: Dezembro/2015

Visite o site da BM&FBOVESPA

www.bmfbovespa.com.br

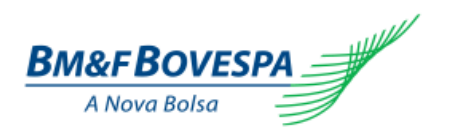

# **ÍNDICE**

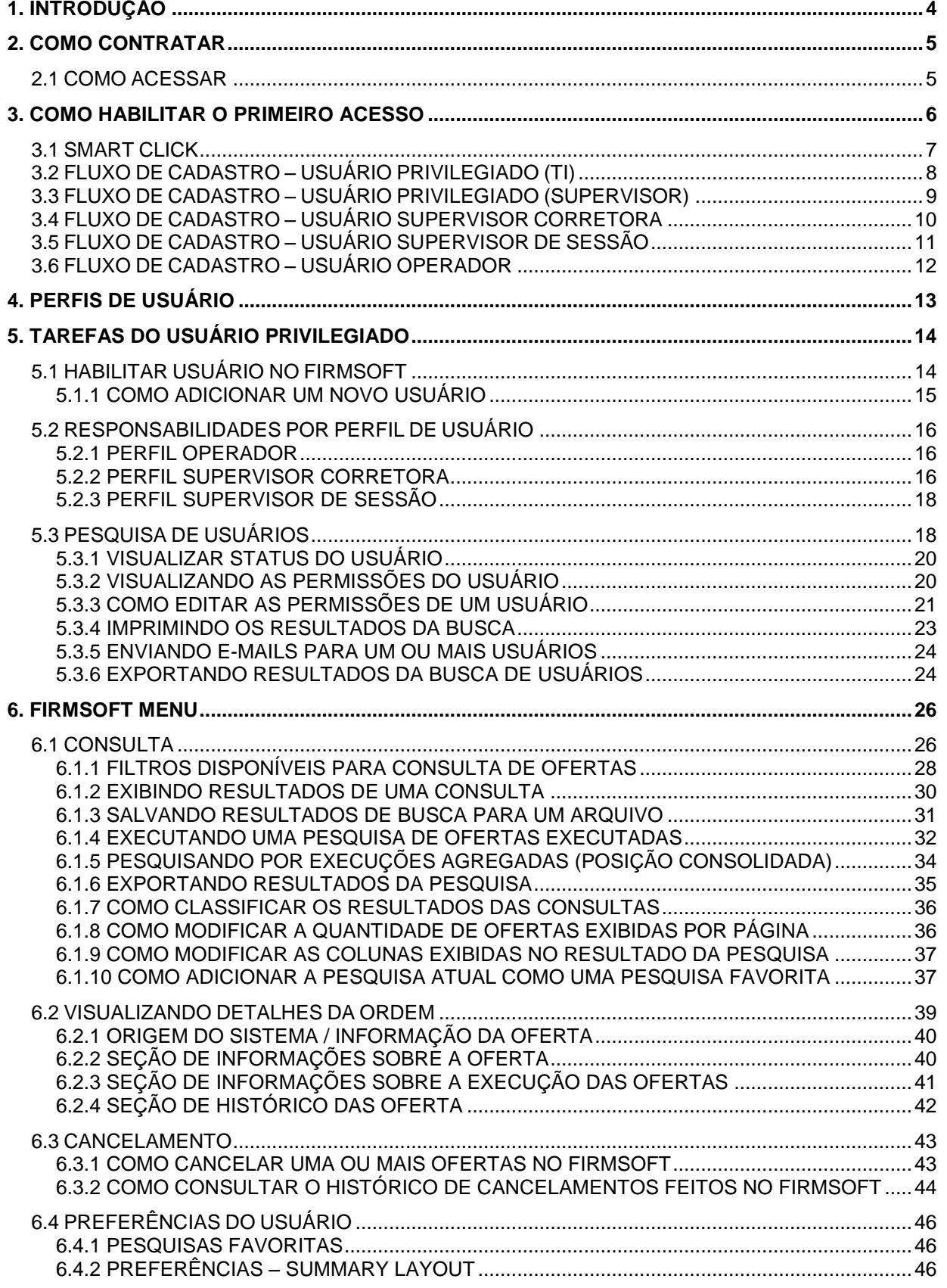

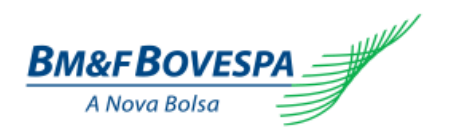

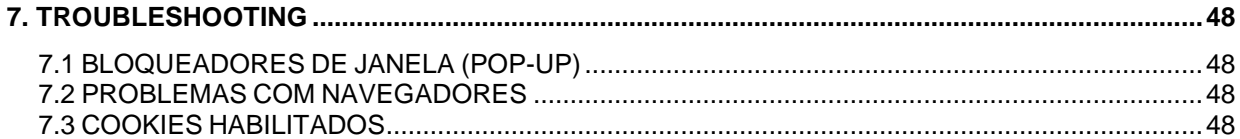

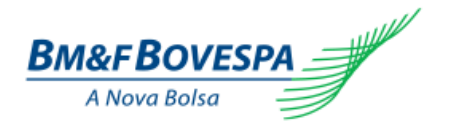

# <span id="page-3-0"></span>**1. INTRODUÇÃO**

O FirmSoft é a interface de contingência disponibilizada na EXTRANET pela BM&FBOVESPA para o gerenciamento das ofertas vigentes na Sessão de Negociação, caso as soluções eletrônicas do Participante não estejam acessíveis ou operacionais. Através deste sistema é possível realizar consultas por um diversificado conjunto de filtros que facilitam a recuperação da informação, além de também viabilizar acesso ao principal objetivo do acesso: solicitar o cancelamento de posições em aberto no Mercado.

Além disso, vale destacar que a visibilidade sobre consultar e cancelar em diferentes segmentos teve uma importante adição com a nova versão 7.1: o Mercado de Derivativos – somado ao existente suporte a Ações, Renda Fixa Privada e Estratégias presentes desde a versão 7.0 do produto.

Com isso, a BM&FBOVESPA oferece uma única solução para o Participante poder atuar em situações de contingência, facilitando a experiência e usabilidade dos usuários neste produto que não precisarão mais alternar entre diferentes sistemas para proceder com a consulta e cancelamento de posições em aberto no Mercado.

Dessa forma, podemos destacar as principais funcionalidades do FirmSoft:

- Consulta por Ofertas, Execuções e Execuções agregadas em uma única visão;
- Histórico de todas as solicitações de cancelamento efetuadas através do Firmsoft;
- Gerenciamento de acesso e perfil dos usuários realizado pelo próprio Participante;
- Flexibilidade para modificar o ambiente de trabalho, aumentando a usabilidade do Produto;

Cada funcionalidade disponível estará devidamente distribuída em diferentes perfis funcionais, que dependendo da permissão do usuário um conjunto de recursos será passível de ser acessado.

O diagrama abaixo sintetiza de forma visual o conjunto de recursos disponíveis ao Participante:

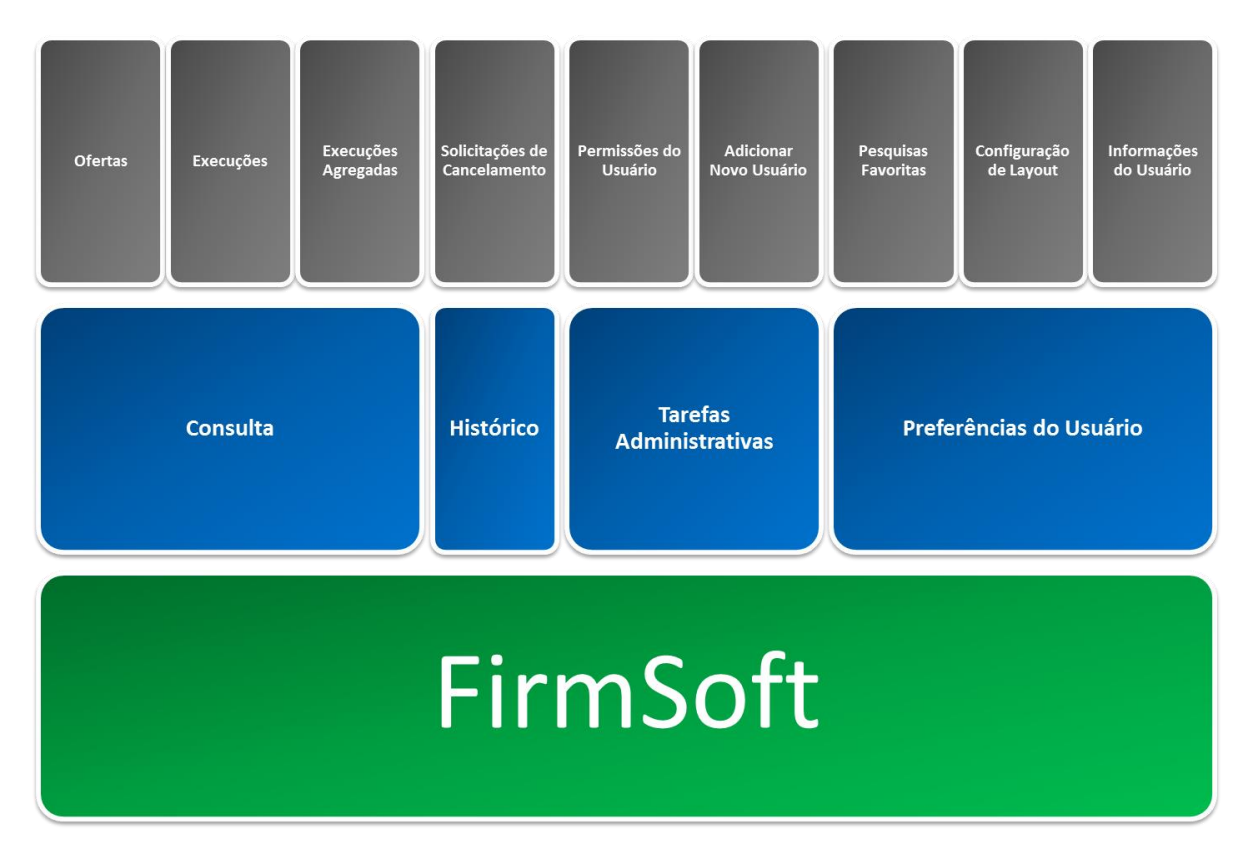

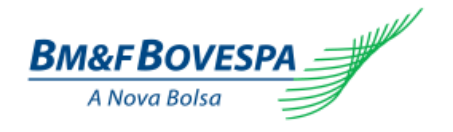

# <span id="page-4-0"></span>**2. COMO CONTRATAR**

Para obtenção dos procedimentos para contratação do FirmSoft, favor contatar a Gerência de Desenvolvimento de Serviços da BM&FBOVESPA, através do e-mail [bvmfsolution@bvmf.com.br](mailto:bvmfsolution@bvmf.com.br) ou pelo telefone **(11) 2565-7102.**

Para dúvidas técnicas, contatar a área de Suporte à Negociação da BM&FBOVESPA, pelo e-mail [suporteanegociacao@bvmf.com.br](mailto:suporteanegociacao@bvmf.com.br) ou telefone **(11) 2565-5000 – Opção 2.**

# <span id="page-4-1"></span>**2.1 COMO ACESSAR**

O FirmSoft está disponível nos idiomas Português e Inglês. A opção de escolha para o usuário final pode ser encontrada no canto superior direito – onde é possível selecionar a bandeira do Brasil (Português) ou a bandeira do Reino Unido (Inglês).

Para utilizar o FirmSoft recomendamos preferencialmente os seguintes navegadores na ordem:

- **Google Chrome 44** ou superior (melhor experiência);
- **Mozilla Firefox 27** ou superior (melhor experiência);
- **Internet Explorer 10** ou superior (desabilitar *Modo de Exibição de Compatibilidade*);

O endereço para acessar o **FirmSoft** em PRODUÇÃO é [http://firmsoft.bvmfnet.com.br.](http://firmsoft.bvmfnet.com.br/)

A página inicial do sistema está apresentada abaixo:

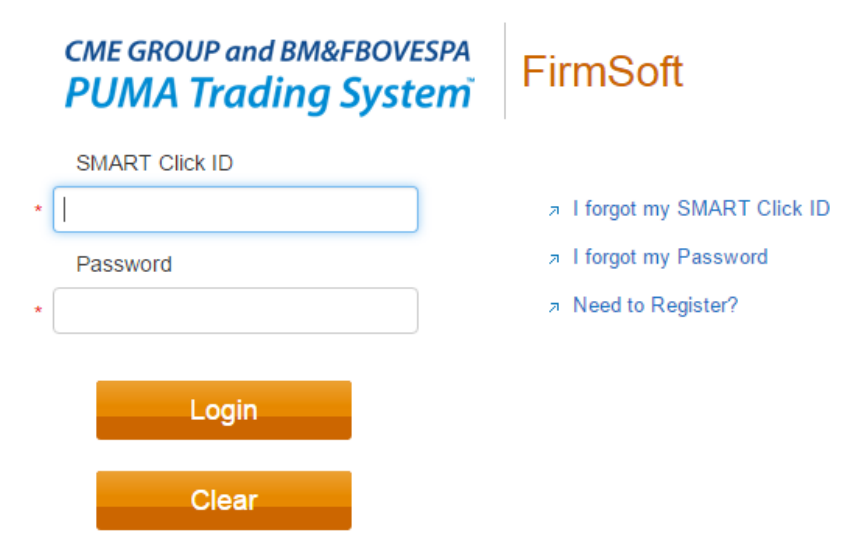

This is FirmSoft release number 7.1.0.59. This version of FirmSoft is CME GROUP and BM&FBOVESPA private property. By logging in to FirmSoft, you agree to the User License Agreement.

FirmSoft is optimized for Chrome/Firefox/IE version 10 or above.

<sup>@2015</sup> CME GROUP and BM&FBOVESPA

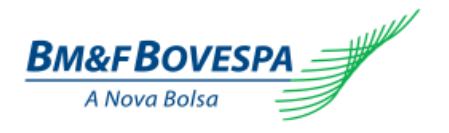

# <span id="page-5-0"></span>**3. COMO HABILITAR O PRIMEIRO ACESSO**

Esta seção tem por responsabilidade ilustrar cada um dos procedimentos necessários para o CADASTRO, para que todos os usuários do Participante estejam aptos a utilizar a solução disponibilizada pela BM&FBOVESPA.

A liberação de acesso na utilização da FirmSoft no Participante passará pela devida autorização e configuração no FirmSoft pelo perfil PRIVILEGIADO, sendo assim, a escolha de quem será o profissional com esta autonomia é essencial.

Isso apresentado, é **mandatório** que o Participante determine quem atuará com o perfil de PRIVILEGIADO do FirmSoft. Este tipo de usuário possui as seguintes responsabilidades:

- 1. **Habilitar** os usuários SUPERVISOR DE SESSÃO, SUPERVISOR DE OPERADOR e OPERADOR;
- 2. **Definir** e configurar a permissão dos usuários SUPERVISOR DE SESSÃO, SUPERVISOR DE OPERADOR e OPERADOR de acordo com as necessidades operacionais do Participante;

Vale destacar que este usuário *não necessariamente precisa estar vinculado a Mesa de Negociação*, mas pode estar devidamente isolado na área de Gestão de Acessos (TI) do Participante – apenas desempenhando as funções que foram aqui destacadas.

Destacaremos dois fluxos para solicitar acesso do usuário PRIVILEGIADO: 1) Usuário de TI (Gestão de Acessos) e 2) Usuário do Front-Office (Supervisor da Mesa de Operações).

É importante frisar que, uma vez feito o cadastro no SMART Click, caberá ao Participante solicitar a ativação do PRIVILEGIADO por meio do CSNet. Na requisição a ser submetida à BM&FBOVESPA, será preciso informar os dados referentes ao **login** cadastrado e qual **token** foi gerado no SMART Click. O envio de **token expirado** inviabilizará o processo de ativação.

Uma vez ativado pela BM&FBOVESPA, cabe ao Participante fazer toda a configuração do produto FirmSoft através de um Navegador recomendado - sendo que esta responsabilidade está devidamente atribuída ao PRIVILEGIADO em questão.

Em síntese, temos o seguinte diagrama para ilustrar o procedimento que necessita ser realizado:

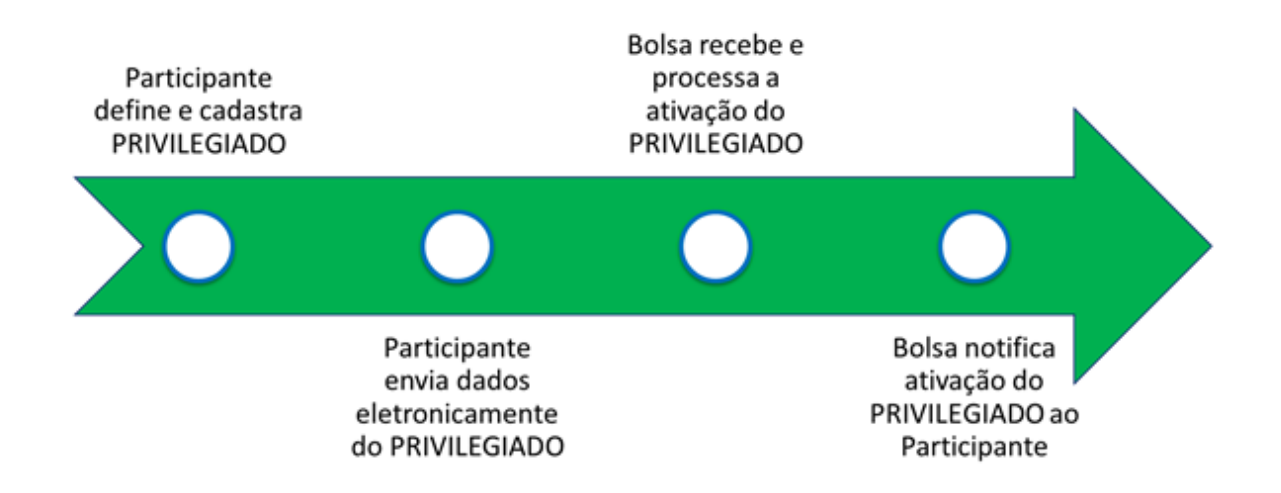

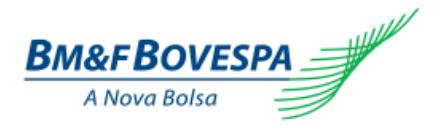

## <span id="page-6-0"></span>**3.1 SMART CLICK**

Todo e qualquer acesso ao FirmSoft exigirá que o Participante esteja devidamente cadastrado e habilitado no **SMART Click** – independente se esse usuário será um PRIVILEGIADO, SUPERVISOR DE SESSÃO, SUPERVISOR DE OPERADOR ou OPERADOR dentro do sistema.

É de suma importância que os **dados cadastrais** registrados na BM&FBOVEPSA S.A. estejam atualizados, pois todo o fluxo de ativação dos usuários no FirmSoft passa pelo SMART Click. Este, por sua vez, valida as informações fornecidas utilizando a informação do **CPF**. Portanto, qualquer discrepância entre o que foi informado e o que está no cadastro da BM&FBOVESPA S.A. vai impossibilitar a ativação de usuários no FirmSoft.

O endereço para acessar o **SMART Click** em PRODUÇÃO:<https://smartclick.bvmfnet.com.br/>

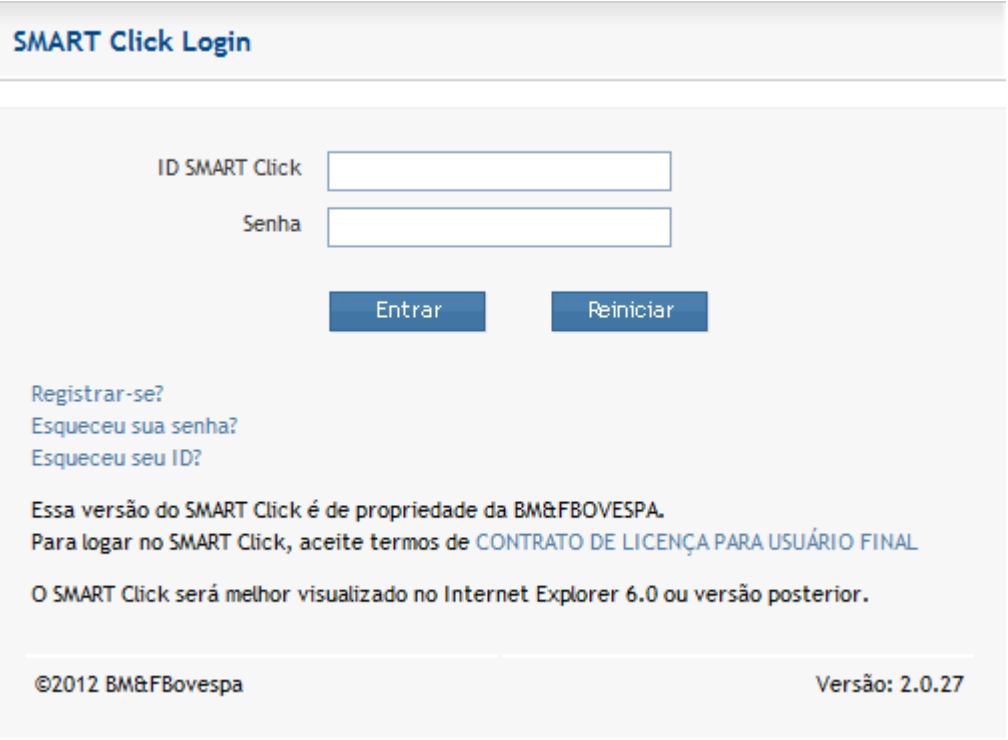

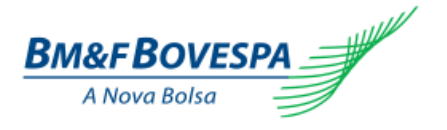

# <span id="page-7-0"></span>**3.2 FLUXO DE CADASTRO – USUÁRIO PRIVILEGIADO (TI)**

![](_page_7_Figure_3.jpeg)

Para aquelas instituições que possuem uma área de Segurança da Informação (TI) devidamente destacada para esta finalidade de gestão de acessos, recomendamos que o próprio profissional efetue o cadastro do através do SMART Click:

- 1. Acessar o **SMART Click** no endereço referente ao Ambiente de PRODUÇÃO;
- 2. Clicar no link **Registrar-se**;
- 3. Preencher os campos referentes da seção **INFORMAÇÕES PESSOAIS**;
- 4. Na seção **INFORMAÇÕES DE LOGIN**, **selecionar a opção DMA** no *Tipo de Usuário*;
- 5. Definir um **LOGIN** no campo *ID SMART Click*;
- 6. Definir uma **SENHA** no campo *Senha*;
- 7. Confirmar a **SENHA** no campo *Confirmação da Senha*;
- 8. Definir uma *Pergunta de Segurança* com ao menos 9 caracteres;
- 9. Definir uma *Resposta à pergunta de segurança*;
- 10. Confirmar a *Resposta à pergunta de segurança*;
- 11. Ler o **CONTRADO DE LICENÇA PARA O USUÁRIO FINAL**;
- 12. Se estiver de acordo com o conteúdo exposto, **clicar na caixa de seleção** confirmando a ação;
- 13. Clicar no botão **ENVIAR**;
- 14. Será apresentada uma **TELA DE CONFERÊNCIA** dos dados a serem submetidos ao CADASTRO;
- 15. Digitar os caracteres exigidos pela **VERIFICAÇÃO DE SEGURANÇA**;
- 16. Clicar no botão **ENVIAR** para finalizar o CADASTRO;
- 17. Aguardar o envio de um **LINK** de ativação para o **E-MAIL** informado nas **INFORMAÇÕES PESSOAIS**;
- 18. Clicar no **LINK** para ativar o CADASTRO no SMART Click;
- 19. Acessar o **SMART Click** com o **USUÁRIO** e **SENHA** definidos previamente;
- 20. Clicar no botão **GERAR TOKEN** e tomar nota deste número composto por **SEIS DÍGITOS**;
- 21. Iniciar o processo de **ATIVAR USUÁRIO PRIVILEGIADO** através do **CSNet PORTAL**.

![](_page_8_Picture_1.jpeg)

# <span id="page-8-0"></span>**3.3 FLUXO DE CADASTRO – USUÁRIO PRIVILEGIADO (SUPERVISOR)**

![](_page_8_Figure_3.jpeg)

Para aquelas instituições que decidirem eleger um usuário da Mesa Eletrônica de Negociação, ou seja, aquele operador que possui o direito de enviar/modificar/cancelar ofertas, este precisará possuir a atribuição de SUPERVISOR devidamente formalizada junto à BM&FBOVESPA. Com essa restrição devidamente apresentada, basta prosseguir diretamente para a ativação do cadastro através do SMART Click:

- 1. Acessar o **SMART Click** no endereço referente ao Ambiente de PRODUÇÃO;
- 2. Clicar no link **Registrar-se**;
- 3. Preencher os campos referentes da seção **INFORMAÇÕES PESSOAIS**;
- 4. Na seção **INFORMAÇÕES DE LOGIN**, **selecionar a opção TRADER** no *Tipo de Usuário*;
- 5. Confirmar a **SENHA** no campo *Confirmação da Senha*;
- 6. Definir uma *Pergunta de Segurança* com ao menos 9 caracteres;
- 7. Definir uma *Resposta à pergunta de segurança*;
- 8. Confirmar a *Resposta à pergunta de segurança*;
- 9. Ler o **CONTRADO DE LICENÇA PARA O USUÁRIO FINAL**;
- 10. Se estiver de acordo com o conteúdo exposto, **clicar na caixa de seleção** confirmando a ação;
- 11. Clicar no botão **ENVIAR**;
- 12. Será apresentada uma **TELA DE CONFERÊNCIA** dos dados a serem submetidos ao CADASTRO;
- 13. O **USUÁRIO** do SUPERVISOR em questão (TRÊS LETRAS) será apresentado na **TELA DE CONFIRMAÇÃO**;
- 14. Digitar os caracteres exigidos pela **VERIFICAÇÃO DE SEGURANÇA**;
- 15. Clicar no botão **ENVIAR** para finalizar o CADASTRO;
- 16. Aguardar o envio de um **LINK** de ativação para o **E-MAIL registrado no CADASTRO da BM&FBOVESPA**;
- 17. Clicar no **LINK** para ativar o CADASTRO no SMART Click;
- 18. Acessar o **SMART Click** com o **USUÁRIO** e **SENHA** definidos previamente;
- 19. Clicar no botão **GERAR TOKEN** e tomar nota deste número composto por **SEIS DÍGITOS**;
- 20. Iniciar o processo de **ATIVAR USUÁRIO PRIVILEGIADO** através do **CSNet PORTAL**.

![](_page_9_Picture_1.jpeg)

# <span id="page-9-0"></span>**3.4 FLUXO DE CADASTRO – USUÁRIO SUPERVISOR CORRETORA**

![](_page_9_Figure_3.jpeg)

Para que um usuário SUPERVISOR CORRETORA seja devidamente cadastrado e passível de utilizar o FirmSoft, é preciso que as seguintes etapas sejam realizadas:

- 1. Acessar o **SMART Click** no endereço referente ao Ambiente de PRODUÇÃO;
- 2. Clicar no link **Registrar-se**;
- 3. Preencher os campos referentes da seção **INFORMAÇÕES PESSOAIS**;
- 4. Na seção **INFORMAÇÕES DE LOGIN**, **selecionar a opção TRADER** no *Tipo de Usuário*;
- 5. Confirmar a **SENHA** no campo *Confirmação da Senha*;
- 6. Definir uma *Pergunta de Segurança* com ao menos 9 caracteres;
- 7. Definir uma *Resposta à pergunta de segurança*;
- 8. Confirmar a *Resposta à pergunta de segurança*;
- 9. Ler o **CONTRADO DE LICENÇA PARA O USUÁRIO FINAL**;
- 10. Se estiver de acordo com o conteúdo exposto, **clicar na caixa de seleção** confirmando a ação;
- 11. Clicar no botão **ENVIAR**;
- 12. Será apresentada uma **TELA DE CONFERÊNCIA** dos dados a serem submetidos ao CADASTRO;
- 13. O **USUÁRIO** do SUPERVISOR em questão (TRÊS LETRAS) será apresentado na **TELA DE CONFIRMAÇÃO**;
- 14. Digitar os caracteres exigidos pela **VERIFICAÇÃO DE SEGURANÇA**;
- 15. Clicar no botão **ENVIAR** para finalizar o CADASTRO;
- 16. Aguardar o envio de um **LINK** de ativação para o **E-MAIL registrado no CADASTRO da BM&FBOVESPA**;
- 17. Clicar no **LINK** para ativar o CADASTRO no SMART Click;
- 18. Informar o USUÁRIO ao PRIVILEGIADO sobre a ativação no SMART Click ter sido concluída com sucesso;
- 19. Aguardar a ativação do USUÁRIO pelo PRIVILEGIADO através do FirmSoft;
- 20. Verificar neste manual quais são as funcionalidades inerentes ao perfil SUPERVISOR CORRETORA.

![](_page_10_Picture_1.jpeg)

# <span id="page-10-0"></span>**3.5 FLUXO DE CADASTRO – USUÁRIO SUPERVISOR DE SESSÃO**

![](_page_10_Figure_3.jpeg)

Para que um usuário SUPERVISOR DE SESSÃO seja devidamente cadastrado e passível de utilizar o FirmSoft, é preciso que as seguintes etapas sejam realizadas:

- 1. Acessar o **SMART Click** no endereço referente ao Ambiente de PRODUÇÃO;
- 2. Clicar no link **Registrar-se**;
- 3. Preencher os campos referentes da seção **INFORMAÇÕES PESSOAIS**;
- 4. Na seção **INFORMAÇÕES DE LOGIN**, **selecionar a opção DMA** no *Tipo de Usuário*;
- 5. Definir um **LOGIN** no campo *ID SMART Click*;
- 6. Definir uma **SENHA** no campo *Senha*;
- 7. Confirmar a **SENHA** no campo *Confirmação da Senha*;
- 8. Definir uma *Pergunta de Segurança* com ao menos 9 caracteres;
- 9. Definir uma *Resposta à pergunta de segurança*;
- 10. Confirmar a *Resposta à pergunta de segurança*;
- 11. Ler o **CONTRADO DE LICENÇA PARA O USUÁRIO FINAL**;
- 12. Se estiver de acordo com o conteúdo exposto, **clicar na caixa de seleção** confirmando a ação;
- 13. Clicar no botão **ENVIAR**;
- 14. Será apresentada uma **TELA DE CONFERÊNCIA** dos dados a serem submetidos ao CADASTRO;
- 15. Digitar os caracteres exigidos pela **VERIFICAÇÃO DE SEGURANÇA**;
- 16. Clicar no botão **ENVIAR** para finalizar o CADASTRO;
- 17. Aguardar o envio de um **LINK** de ativação para o **E-MAIL** informado nas **INFORMAÇÕES PESSOAIS**;
- 18. Clicar no **LINK** para ativar o CADASTRO no SMART Click;
- 19. Acessar o **SMART Click** com o **USUÁRIO** e **SENHA** definidos previamente;
- 20. Clicar no botão **GERAR TOKEN** e tomar nota deste número composto por **SEIS DÍGITOS**;
- 21. Informar o USUÁRIO ao PRIVILEGIADO sobre a ativação no SMART Click ter sido concluída com sucesso;
- 22. Aguardar a ativação do USUÁRIO pelo PRIVILEGIADO através do FirmSoft;
- 23. Verificar neste manual quais são as funcionalidades inerentes ao perfil SUPERVISOR DE SESSÃO.

![](_page_11_Picture_1.jpeg)

# <span id="page-11-0"></span>**3.6 FLUXO DE CADASTRO – USUÁRIO OPERADOR**

![](_page_11_Figure_3.jpeg)

Para efetuar a ativação do CADASTRO e permitir a utilização do FirmSoft, é preciso que o OPERADOR efetue os seguintes passos:

- 1. Acessar o **SMART Click** no endereço referente ao Ambiente de PRODUÇÃO;
- 2. Clicar no link **Registrar-se**;
- 3. Preencher os campos referentes da seção **INFORMAÇÕES PESSOAIS**;
- 4. Na seção **INFORMAÇÕES DE LOGIN**, **selecionar a opção TRADER** no *Tipo de Usuário*;
- 5. Confirmar a **SENHA** no campo *Confirmação da Senha*;
- 6. Definir uma *Pergunta de Segurança* com ao menos 9 caracteres;
- 7. Definir uma *Resposta à pergunta de segurança*;
- 8. Confirmar a *Resposta à pergunta de segurança*;
- 9. Ler o **CONTRADO DE LICENÇA PARA O USUÁRIO FINAL**;
- 10. Se estiver de acordo com o conteúdo exposto, **clicar na caixa de seleção** confirmando a ação;
- 11. Clicar no botão **ENVIAR**;
- 12. Será apresentada uma **TELA DE CONFERÊNCIA** dos dados a serem submetidos ao CADASTRO;
- 13. O **USUÁRIO** do OPERADOR em questão (TRÊS LETRAS) será apresentado na **TELA DE CONFIRMAÇÃO**;
- 14. Digitar os caracteres exigidos pela **VERIFICAÇÃO DE SEGURANÇA**;
- 15. Clicar no botão **ENVIAR** para finalizar o CADASTRO;
- 16. Aguardar o envio de um **LINK** de ativação para o **E-MAIL registrado no CADASTRO da BM&FBOVESPA**;
- 17. Clicar no **LINK** para ativar o CADASTRO no SMART Click;
- 18. Informar o USUÁRIO ao PRIVILEGIADO sobre a ativação no SMART Click ter sido concluída com sucesso;
- 19. Aguardar a ativação do USUÁRIO pelo PRIVILEGIADO através do FirmSoft;
- 20. Verificar neste manual quais são as funcionalidades inerentes ao perfil OPERADOR.

![](_page_12_Picture_1.jpeg)

# <span id="page-12-0"></span>**4. PERFIS DE USUÁRIO**

O FirmSoft oferece quatro diferentes perfis de usuário: PRIVILEGIADO, SUPERVISOR DE SESSÃO, SUPERVISOR CORRETORA e OPERADOR, sendo que cada um deles podem ter suas permissões devidamente ajustadas para atender as necessidades operacionais de cada Participante.

Primeiramente, o usuário inicial a ser habilitado no Participante é o PRIVILEGIADO (ADMIN CORRETORA) – sendo esta uma operação desempenhada pela BM&FBOVESPA conforme abordado anteriormente – que ficará com a responsabilidade principal de adicionar os demais usuários e por consequência e efetuar o ajuste das permissões conforme o perfil do operador. A responsabilidade maior deste perfil remete a **gestão de acessos**, todavia este poderá desempenhar também as operações de consulta e cancelamento de ofertas conforme os requisitos específicos do Participante.

Em segundo lugar, teremos os demais perfis que são especificamente destinados às operações de consulta de posições em aberto e, caso necessário, utilizarão o FirmSoft em situações de contingência para pedir a solicitação do cancelamento destas posições em aberto – através da utilização de múltiplos filtros para consultar as ofertas: SUPERVISOR DE SESSÃO, SUPERVISOR CORRETORA e OPERADOR.

Isto apresentado, a diferença entre cada um dos usuários explicitados acima (SUPERVISOR DE SESSÃO, SUPERVISOR CORRETORA e OPERADOR) diz respeito ao poder de ação sobre cada um dos perfis – visto que os supervisores tem maior visibilidade, sejam sobre OPERADORES ou SESSÕES, e o OPERADOR apenas visualiza as próprias ofertas enviadas pelas soluções de negociação utilizadas pelo Participante.

Vale destacar que um grande diferencial do FirmSoft é justamente a **possibilidade de adicionar um novo usuário para utilizar o Produto, sem que este tenha a permissão de solicitar o cancelamento de ofertas** – mitigando qualquer risco operacional de eventualmente um equívoco gerar a retirada de posições em aberto do Participante de forma incorreta. Esta funcionalidade alavanca a utilização da ferramenta, pois permite que o usuário possa se ambientar com o Produto antes mesmo de tomar ações que impactam diretamente no Mercado.

Os detalhes de cada uma das atribuições por perfil estarão destacados na seção a seguir do documento. O quadro abaixo sintetiza o conteúdo acima, com a cadeia de responsabilidades e relação de dependências entre os perfis existentes para cada um dos usuários no Participante:

![](_page_12_Picture_227.jpeg)

![](_page_13_Picture_1.jpeg)

# <span id="page-13-0"></span>**5. TAREFAS DO USUÁRIO PRIVILEGIADO**

Esta seção do documento tem por finalidade destacar passo a passo quais tarefas o usuário PRIVILEGIADO desempenha através do FirmSoft. Será possível encontrar de forma detalhada cada uma das operações a fim de facilitar o dia a dia do profissional destacado no Participante para exercer esta responsabilidade.

Vale ressaltar que o usuário PRIVILEGIADO terá a disposição os seguintes módulos:

- **Consulta**
	- o Pesquisa de Ofertas
	- o Pesquisa de Execuções
	- o Pesquisa de Execuções Agregadas
- **Histórico**
	- o Solicitações de Cancelamento
- **Administração**
	- o Permissões do Usuário: visualizar permissões existentes
	- o Adicionar e Editar Usuário: adicionar novo usuário
- **Preferências do Usuário**
	- o Informações cadastrais

Uma vez que a BM&FBOVESPA conceda o acesso de PRIVILEGIADO ao Participante, esta será tela a ser exibida no navegador referente ao FirmSoft e seus respectivos módulos disponíveis para utilização:

![](_page_13_Picture_137.jpeg)

# <span id="page-13-1"></span>**5.1 HABILITAR USUÁRIO NO FIRMSOFT**

**Esta é a primeira atividade** a ser desempenhada pelo PRIVILEGIADO no FirmSoft.

Para habilitar um usuário através do FIRMSOFT, seja ele um SUPERVISOR DE SESSÃO, SUPERVISOR , OPERADOR ou CONSULTA, será preciso que estas ações sejam desempenhadas pelo usuário com perfil PRIVILEGIADO.

Como realizar a ativação de cada um dos perfis será exemplificado nas seções a seguir.

![](_page_14_Picture_1.jpeg)

## <span id="page-14-0"></span>**5.1.1 COMO ADICIONAR UM NOVO USUÁRIO**

Para adicionar qualquer usuário no sistema, as etapas abaixo devem ser executadas. Seu perfil será definido somente após estas etapas:

1. Acessar o a opção **Administração**;

![](_page_14_Picture_90.jpeg)

2. Selecionar a aba **Adiciona e Editar Usuário**;

![](_page_14_Picture_91.jpeg)

3. Aguardar a seguinte tela ser carregada referente a **Adicionar e Editar Usuário**:

![](_page_14_Picture_92.jpeg)

4. Preencher com o **código alfanumérico de 3 letras** (SMARTClick ID) e com o **token de 6 números** (SMARTClick Token) fornecido pelo OPERADOR em questão – conforme exemplo abaixo obtido do SMARTClick e clicar no botão **Continuar**:

![](_page_14_Picture_11.jpeg)

![](_page_15_Picture_1.jpeg)

![](_page_15_Picture_137.jpeg)

@2015 CME GROUP and BM&FBOVESPA

5. Após clicar no botão **Continuar**, a seguinte tela apresentará todas as possíveis [permissões](#page-20-0) para este usuário.

## <span id="page-15-0"></span>**5.2 RESPONSABILIDADES POR PERFIL DE USUÁRIO**

#### <span id="page-15-1"></span>**5.2.1 PERFIL OPERADOR**

Após seguir os passos para adicionar um usuário no Firmsoft, este já será identificado como um OPERADOR, se for apresentado corretamente seus códigos de **Entering Trader ID**:

![](_page_15_Picture_138.jpeg)

O perfil OPERADOR é responsável por gerenciar **as próprias ofertas apenas**, de acordo com as permissões atribuídas pelo PRIVILEGIADO, que poderá delimitar a ação para **consultar apenas** ou até mesmo **consultar e solicitar o cancelamento das ofertas**.

Desta forma, o OPERADOR possui um nível de atuação menor e muito específico na utilização do FirmSoft, pois acabará visualizando apenas as ofertas em aberto sob sua responsabilidade.

#### <span id="page-15-2"></span>**5.2.2 PERFIL SUPERVISOR CORRETORA**

O perfil SUPERVISOR CORRETORA é responsável por gerenciar **as próprias ofertas e também as dos respectivos** OPERADORES sob sua responsabilidade. Conforme as permissões atribuídas pelo PRIVILEGIADO, este poderá **consultar apenas** ou até mesmo **consultar e solicitar o cancelamento das ofertas**.

Quem define quais OPERADORES pertencem a um SUPERVISOR CORRETORA é o PRIVILEGIADO do Participante.

Desta forma, o SUPERVISOR CORRETORA possui um nível de atuação maior na utilização do FirmSoft, pois acabará acumulando a responsabilidade de cada um dos seus OPERADORES - além das próprias ofertas em aberto enviadas.

![](_page_16_Picture_1.jpeg)

Para habilitar um usuário com perfil de SUPERVISOR CORRETORA no Participante, basta seguir os passos para adicionar um usuário no Firmsoft, e clicar no botão **Criar Superv. (Criar Supervisor)**:

![](_page_16_Picture_60.jpeg)

Após clicar no botão **Criar Superv**. **(Criar Supervisor)**, para tornar este OPERADOR em um SUPERVISOR CORRETORA no FirmSoft, a lista de supervisão será exibida:

![](_page_16_Picture_61.jpeg)

Lembre-se sempre de clicar em **Prox (Next)** para salvar suas alterações. Na tela de confirmação, clique em **Submit** (Enviar) para confirmar.

![](_page_17_Picture_1.jpeg)

## <span id="page-17-0"></span>**5.2.3 PERFIL SUPERVISOR DE SESSÃO**

O perfil SUPERVISOR DE SESSÃO é responsável por **gerenciar as ofertas que são enviadas por sessões específicas, independente da solução eletrônica de negociação utilizada pelo Participante**, portanto para este a responsabilidade é ainda maior: **possui visibilidade sobre todos os SUPERVISORES e OPERADORES que atuam dentro de uma sessão** – podendo **consultar apenas** ou até mesmo **consultar e solicitar o cancelamento das ofertas**.

Quem define quais SESSÕES pertencem a um SUPERVISOR DE SESSÃO é o PRIVILEGIADO do Participante.

Desta forma, o SUPERVISOR DE SESSÃO possui um nível de atuação abrangente na utilização do FirmSoft, pois acabará acumulando a responsabilidade de todos os OPERADORES e SUPERVISORES credenciados do Participante.

Para habilitar um usuário com perfil de SUPERVISOR DE SESSÃO no Participante, basta seguir os passos para adicionar um usuário no Firmsoft, clicar no botão **Criar Superv. (Criar Supervisor)** e marcar a opção "Session Cancel":

![](_page_17_Picture_7.jpeg)

As restrições de **SESSÕES** a serem aplicadas para o **cancelamento de ofertas** deste supervisor, deve ser configurado no campo **SenderCompId**:

![](_page_17_Picture_9.jpeg)

Lembre-se sempre de clicar em **Prox (Next)** para salvar suas alterações. Na tela de confirmação, clique em **Submit** (Enviar) para confirmar.

# <span id="page-17-1"></span>**5.3 PESQUISA DE USUÁRIOS**

A partir da guia **Administração** (Administrative Tools), clique na aba **Permissões do Usuário** (Search & Edit Permissions). Informe quaisquer um dos seguintes: SMART Click ID, E-mail Address, First Name, Last Name, Account Number (Numero da Conta) ou Corretora (Firm).

OBS: Esta opção está disponível apenas para o **Privilegiado do Participante.**

![](_page_18_Picture_1.jpeg)

1. Entre com os critérios de busca apropriados e clique em Search.

![](_page_18_Picture_103.jpeg)

Os resultados da busca são exibidos logo abaixo.

Neste exemplo, "Tudo" foi selecionado para Corretora. Nos resultados da busca, clique no link **Ver** (View) ou **Editar** (Edit ) para visualizar ou editar as permissões de um usuário no FirmSoft.

- O ícone indica um **Privilegiado** no FirmSoft.
- O ícone indica um **Supervisor de Operador** no FirmSoft.
- O ícone combinado indica um **Supervisor de Sessão** no FirmSoft.
- O **estado** indica o estado do acesso de um usuário FirmSoft. Veja [Visualizando o Status do Usuário.](#page-19-0)
- Se você está incerto sobre o User ID, E-Mail Address, First ou Last Name ou Account Number, informe os primeiros caracteres e clique em Search. O FirmSoft retorna todos os possíveis resultados.
- Para uma checagem rápida de Nome/ Informação de Contato, posicione o cursor sobre campo **Nome/Contato** (Name/Contact). Um pop-up exibirá o endereço de e-mail e os telefones de contato:

![](_page_18_Picture_104.jpeg)

![](_page_19_Picture_1.jpeg)

## <span id="page-19-0"></span>**5.3.1 VISUALIZAR STATUS DO USUÁRIO**

A tabela a seguir identifica o significado dos ícones de status:

![](_page_19_Picture_4.jpeg)

![](_page_19_Picture_5.jpeg)

Existem permissões habilitadas e desabilitadas para usuário.

![](_page_19_Picture_7.jpeg)

Usuário está ativo e com suas permissões válidas.

#### <span id="page-19-1"></span>**5.3.2 VISUALIZANDO AS PERMISSÕES DO USUÁRIO**

Na janela Search **Results**, clique no link **Ver** (View) para visualizar as permissões.

![](_page_19_Picture_79.jpeg)

O FirmSoft exibe um resumo das permissões para este usuário:

![](_page_19_Picture_80.jpeg)

Obs.: você pode ver quando as permissões foram modificadas pela última vez e por qual FirmSoft Admin sob as colunas **Modificado em** (Date Modified) e **Mod.Por** (Modified By).

![](_page_20_Picture_1.jpeg)

# <span id="page-20-0"></span>**5.3.3 COMO EDITAR AS PERMISSÕES DE UM USUÁRIO**

- 1. [Pesquise o usuário](#page-17-1)
- 2. Clique no link **Editar** (Edit) sobre um usuário específico para modificar uma permissão atribuída.

![](_page_20_Picture_46.jpeg)

A janela **Edit/Add** de usuário é exibida. Exemplo Perfil Admin Corretora:

![](_page_20_Picture_47.jpeg)

![](_page_21_Picture_1.jpeg)

Exemplo Perfil Operador:

![](_page_21_Picture_75.jpeg)

#### A partir desta tela é possível:

Habilitar, desabilitar ou atribuir permissões (**Consulta/Cancela**):

![](_page_21_Picture_6.jpeg)

**Definir quais Sessões (SenderCompID)** este usuário vai poder visualizar ofertas:<br>
SenderCompID<br>
© Todos SenderComp<br>
© Restrições

![](_page_21_Picture_8.jpeg)

Definir eventualmente se este usuário tem restrição sobre um conjunto de **Contas**:

![](_page_21_Picture_10.jpeg)

Visualizar qual foi o código de **Operador** (Entering Trader ID) é daquele usuário;

![](_page_21_Picture_12.jpeg)

![](_page_22_Picture_1.jpeg)

#### <span id="page-22-0"></span>**5.3.4 IMPRIMINDO OS RESULTADOS DA BUSCA**

#### Apó[s pesquisar](#page-17-1) os usuários:

1. Na lista de Resultados da Busca, clique no link **Imprimir** (Print).

![](_page_22_Picture_56.jpeg)

2. Uma janela popup é exibida com o resultado da pesquisa:

![](_page_22_Picture_57.jpeg)

3. Clique em **File>Print** (tecla de atalho **Ctrl+P**) para imprimir os resultados de sua busca.

![](_page_23_Picture_1.jpeg)

#### <span id="page-23-0"></span>**5.3.5 ENVIANDO E-MAILS PARA UM OU MAIS USUÁRIOS**

#### Apó[s pesquisar](#page-17-1) os usuários:

1. Na lista de Resultados de usuários, clique no **checkbox** adjacente ao usuário ou clique no link **Todas** (Select All).

![](_page_23_Picture_108.jpeg)

OBS.: Esta característica usa a aplicação de e-mail do browser, desta forma haverá um limite para usuários que possam receber um e-mail. Muitos administradores usam a funcionalidade Exportando Resultados da Pesquisa para exportar a lista de usuários para um arquivo .csv e criar uma lista de distribuição de e-mails.

2. Clique em **Enviar** (Send Email):

![](_page_23_Picture_109.jpeg)

O FirmSoft lança a aplicação de e-mail da corretora e informa o endereço de e-mail no campo Bcc da aplicação.

# <span id="page-23-1"></span>**5.3.6 EXPORTANDO RESULTADOS DA BUSCA DE USUÁRIOS**

#### Apó[s pesquisar](#page-17-1) os usuários:

- 1. Na lista de Resultados de usuários, clique no **checkbox** adjacente ao usuário que deseja exportar ou clique no link **Todas** (Select All).
- 2. Clique no link Export para salvar o arquivo no formato .csv (Excel) formato.

![](_page_24_Picture_1.jpeg)

![](_page_24_Picture_34.jpeg)

- 1. A janela de **download** do arquivo será aberta. Entre com um nome de arquivo e clique em **Salvar**.
- 2. Se você salvou o arquivo, abra o arquivo (como uma planilha Excel) a partir do local salvo.

![](_page_24_Picture_35.jpeg)

![](_page_25_Picture_1.jpeg)

# <span id="page-25-0"></span>**6. FIRMSOFT MENU**

A ferramenta FirmSoft possui 4 grandes divisões para facilitar sua utilização:

![](_page_25_Picture_128.jpeg)

Cada funcionalidade será descrita nos capítulos seguintes deste manual.

#### <span id="page-25-1"></span>**6.1 CONSULTA**

O FirmSoft fornece os diversos critérios para pesquisar por ofertas, com base na configuração atribuída pelo seu **Privilegiado** no FirmSoft, entretanto, se você não tem permissão para efetuar cancelamentos, nenhuma caixa de seleção será apresentada para marcar suas ofertas em aberto e solicitar seu cancelamento.

FirmSoft suporta o caractere **asterisco (\*)** apenas no final do campo de ID do Cliente da Ordem (ClientOrderID), e no campo Símbolo (Symbol). Estes campos estão em sinalizados com uma borda especial:

Campos com esta borda aceitam caracter especial '\*'.

Na barra de menu principal do sistema, clique na opção **Consulta**.

![](_page_25_Picture_129.jpeg)

@2015 CME GROUP and BM&FBOVESPA

Entre com os parâmetros desejados para sua pesquisa. Os campos seguintes são mostrados na barra cinza e são comuns através de cada aba de Consulta de Ofertas.

![](_page_26_Picture_1.jpeg)

![](_page_26_Picture_249.jpeg)

O campo **Trader Executor** é uma nova funcionalidade do Firmsoft com a finalidade em filtrar as ofertas enviadas pelo Supervisor de Mesa, conforme exemplo:

- Código de Supervisores de Mesa: 114 e 120 (Equities) e RMA e DHO (Derivativos)
- Códigos de Traders: 99 e 98 (Equities) e PHC e JUL (Derivativos)

Nas situações *On Behalf*, ou seja, quando o **Supervisor** envia uma Oferta em nome do **Operador**, estas ofertas são identificadas através da *Tag FIX PartyRole* (452) igual ao valor 12 (*Executing Trader*).

Portanto, todas as situações abaixo agora podem ser pesquisadas no Firmsoft:

![](_page_26_Picture_250.jpeg)

Sendo que os mesmos cenários podem ocorrer no mercado de Derivativos:

![](_page_26_Picture_251.jpeg)

![](_page_27_Picture_1.jpeg)

# <span id="page-27-0"></span>**6.1.1 FILTROS DISPONÍVEIS PARA CONSULTA DE OFERTAS**

## Os campos seguintes estão disponíveis para busca de ordens:

![](_page_27_Picture_222.jpeg)

![](_page_27_Picture_223.jpeg)

![](_page_28_Picture_1.jpeg)

![](_page_28_Picture_152.jpeg)

![](_page_29_Picture_1.jpeg)

## <span id="page-29-0"></span>**6.1.2 EXIBINDO RESULTADOS DE UMA CONSULTA**

Após escolher os critérios de busca e clicar em **Enviar** (Submit), a janela de resultados da busca exibe as informações:

![](_page_29_Picture_99.jpeg)

A janela mostra o seguinte:

- Número de ofertas encontradas para o critério de pesquisa informado;
- Data e hora em que a pesquisa foi executada;
- Quantidade de linhas a exibir por página;
- Critérios de busca e os respectivos valores usados nos filtros para a pesquisa;
- O identificador da oferta ClientOderID informado pelo Participante que ao clicar sobre ele permite exibir os detalhes daquela oferta em questão.

Código de cores indica o tipo de oferta:

![](_page_29_Picture_100.jpeg)

![](_page_30_Picture_1.jpeg)

#### <span id="page-30-0"></span>**6.1.3 SALVANDO RESULTADOS DE BUSCA PARA UM ARQUIVO**

- Entre com novo critério para sua busca, ou selecione uma pesquisa salva.
- Marque "**Exportar Consulta"** para salvar os resultados no formato .csv (compatível com Excel).

![](_page_30_Picture_57.jpeg)

#### A janela de download de arquivo é exibida.

![](_page_30_Picture_58.jpeg)

Você pode visualizar o arquivo salvo no Excel.

Obs.: As colunas do relatório gerado são fixas e aparecerão em cada relatório, contendo ou não dados. Os cabeçalhos das colunas do relatório estão sempre em inglês. Exemplo ilustrativo:

![](_page_30_Picture_59.jpeg)

![](_page_31_Picture_1.jpeg)

## <span id="page-31-0"></span>**6.1.4 EXECUTANDO UMA PESQUISA DE OFERTAS EXECUTADAS**

Uma pesquisa de envio de ordens fornece uma lista de ordens enviadas de acordo com os critérios selecionados:

- 1. Clique na aba Execuções (Fills) na opção de menu **Consulta** (Order Inquiry).
- 2. Os seguintes critérios estão disponíveis para pesquisas.

![](_page_31_Picture_228.jpeg)

![](_page_32_Picture_1.jpeg)

![](_page_32_Picture_194.jpeg)

![](_page_33_Picture_1.jpeg)

Após preencher os critérios de pesquisa, para efetivar a mesma, basta clicar no botão "Enviar":

![](_page_33_Picture_84.jpeg)

@2015 CME GROUP and BM&FBOVESPA

# <span id="page-33-0"></span>**6.1.5 PESQUISANDO POR EXECUÇÕES AGREGADAS (POSIÇÃO CONSOLIDADA)**

Uma pesquisa por Aggregate Fills fornecem um resumo de ordens executadas para o dia de negociação selecionado.

1. Clique na aba **Execuções Agregadas** (Aggregate Fills) na opção **Consulta** (Order Inquiry).

![](_page_33_Picture_85.jpeg)

- 2. Informe um **Símbolo** válido ou então consulte [Listagem de Códigos de Instrumentos](http://www.bmfbovespa.com.br/Cias-Listadas/Empresas-Listadas/BuscaEmpresaListada.aspx?idioma=en-us) para acessar a os códigos dos contratos listados da BM&FBOVESPA.
- 3. Selecione a **Data**.
- 4. Clique em **Enviar** (Submit).

![](_page_34_Picture_1.jpeg)

A janela de resultados da pesquisa exibe as ordens executadas para o dia selecionado:

![](_page_34_Picture_44.jpeg)

@2015 CME GROUP and BM&FBOVESPA

#### <span id="page-34-0"></span>**6.1.6 EXPORTANDO RESULTADOS DA PESQUISA**

Na parte inferior da página, clique no link apropriado para exportar os resultados da pesquisa para um arquivo .csv (compatível com Excel) ou .PDF.

Importante: você não pode exportar para PDF os resultados das pesquisas de Execuções Agregadas, apenas CSV.

![](_page_34_Picture_45.jpeg)

![](_page_35_Picture_1.jpeg)

#### <span id="page-35-0"></span>**6.1.7 COMO CLASSIFICAR OS RESULTADOS DAS CONSULTAS**

Clique no cabeçalho das colunas para ordenar a listagem daquela seção, entre Alfabética (ascendente) ou Numérica (ascendente). Pode-se efetuar uma ordenação em uma única coluna.

Por exemplo, pode-se ordenar por ID do Cliente da ordem ou status, mas não as duas colunas ao mesmo tempo. Ao clicar na coluna ID da Ordem do Cliente (ClientOrderID) os detalhes daquela oferta em particular serão exibidos.

![](_page_35_Picture_67.jpeg)

@2015 CME GROUP and BM&FBOVESPA

## <span id="page-35-1"></span>**6.1.8 COMO MODIFICAR A QUANTIDADE DE OFERTAS EXIBIDAS POR PÁGINA**

Use os itens da lista Itens por página da caixa de seleção localizada no canto superior direito - para especificar quantas ofertas se deseja exibir na seção de Resultados da Pesquisa. Clique nos marcadores adjacentes <Anterior e Próximo> para navegar entre os resultados da sua pesquisa.

 $\overline{1}$ 

![](_page_35_Picture_68.jpeg)

![](_page_36_Picture_1.jpeg)

#### <span id="page-36-0"></span>**6.1.9 COMO MODIFICAR AS COLUNAS EXIBIDAS NO RESULTADO DA PESQUISA**

Para modificar quais colunas deverão aparecer no resultado de cada pesquisa, seja ela da seção Consulta de Ofertas ou de Execuções, clique na seção **Customize Results** na janela de Resultados da Pesquisa. Isto levará a opção **User Preferences – Summary Layout**, que contém as opções disponíveis para reordenar ou remover as colunas onde são exibidos resultados de Ofertas e Execuções. Para remover uma coluna dos resultados, clique em **DELETE**. Para reordenar as colunas, clique e arraste a coluna desejada – para cima ou para baixo.

![](_page_36_Picture_63.jpeg)

#### <span id="page-36-1"></span>**6.1.10 COMO ADICIONAR A PESQUISA ATUAL COMO UMA PESQUISA FAVORITA**

Para salvar uma pesquisa que acabou de ser feita, clique na opção **Adicione aos Favoritos** na seção de Resultados da Pesquisa:

![](_page_36_Picture_64.jpeg)

![](_page_37_Picture_1.jpeg)

A janela de preferências do usuário exibirá os critérios selecionados da consulta anterior.

No exemplo abaixo, teremos como uma Pesquisa Favorita, todas as **Ofertas a Mercado** (MKT) com o Status de **Rejeitadas** (REJECTED).

![](_page_37_Picture_103.jpeg)

#### Preferências

![](_page_37_Picture_104.jpeg)

- Entre com o **nome** para sua pesquisa
- Marque a opção "**Salvar Favoritos**"
	- OBS: a opção "salvar como e-mail" não está disponível no momento.
- Por fim, para gravar esta busca como favorita, clique em **Salvar Pesquisa.**
- As pesquisas salvas são exibidas em lista nesta página:

![](_page_37_Picture_105.jpeg)

OBS: Limite total de 20 consultas salvas. Destes 20 consultas somente 12 pode ser salvo como "**Favoritas**".

 As pesquisas salvas com a opção "**Salvar Favoritos"** serão listadas nas opções na página principal, no canto superior esquerdo:

![](_page_37_Picture_106.jpeg)

![](_page_38_Picture_1.jpeg)

#### <span id="page-38-0"></span>**6.2 VISUALIZANDO DETALHES DA ORDEM**

Para visualizar os detalhes de uma ordem, tais como Corretora, ID do Trader, Quantidade, Preço Limite e Status:

- 1. Clique no ID do Cliente da Ordem na janela de resultado.
- 2. Clique em  $\boxtimes$  para fechar a janela de detalhe da ordem.

Exemplo:

![](_page_38_Picture_67.jpeg)

**Obs**.: o acesso do usuário aos Detalhes da Oferta é previamente verificado antes da exibição para garantir que o usuário (ainda) tenha permissão para visualizar os detalhes.

Isto previne falsos links e mudanças nas permissões de contas que devem ter sido feitas após uma solicitação de pesquisa pelo usuário.

Caso o usuário não tenha permissão para visualizar a oferta, a tela seguinte é mostrada:

![](_page_38_Picture_68.jpeg)

![](_page_39_Picture_1.jpeg)

# <span id="page-39-0"></span>**6.2.1 ORIGEM DO SISTEMA / INFORMAÇÃO DA OFERTA**

Contém informações sobre quais fontes de dados forneceram os dados e como este registro está localizado no sistema. No cabeçalho da janela de detalhe é exibido:

![](_page_39_Picture_159.jpeg)

# <span id="page-39-1"></span>**6.2.2 SEÇÃO DE INFORMAÇÕES SOBRE A OFERTA**

Esta seção da página de Detalhes da Ordem contém informações específicas da ordem.

#### *Tabela 1 – Informações da ordem (parte 1).*

![](_page_39_Picture_160.jpeg)

#### *Tabela 2 – Informações da ordem (parte 2)*

![](_page_39_Picture_161.jpeg)

![](_page_40_Picture_1.jpeg)

#### *Tabela 3 – Histórico da Oferta*

![](_page_40_Picture_186.jpeg)

# <span id="page-40-0"></span>**6.2.3 SEÇÃO DE INFORMAÇÕES SOBRE A EXECUÇÃO DAS OFERTAS**

Esta seção da página de detalhes da oferta contém informações específicas sobre os registros de execuções de ofertas (veja o mapeamento abaixo).

![](_page_40_Picture_187.jpeg)

#### *Tabela 4 – Informações de Execução*

![](_page_40_Picture_188.jpeg)

![](_page_41_Picture_1.jpeg)

# <span id="page-41-0"></span>**6.2.4 SEÇÃO DE HISTÓRICO DAS OFERTA**

Esta seção da página de Detalhes da Oferta exibe informações específicas e relacionadas ao Histórico da Oferta (veja tabela de mapeamento abaixo).

![](_page_41_Picture_109.jpeg)

#### *Tabela 5 – Histórico da Oferta*

![](_page_41_Picture_110.jpeg)

![](_page_42_Picture_1.jpeg)

## <span id="page-42-0"></span>**6.3 CANCELAMENTO**

A ferramenta FirmSoft permite tanto consultar as ofertas em aberto quanto tomar a ação de solicitar o cancelamento delas, considerando os diversos filtros de pesquisa – todavia, este também armazena o histórico de cancelamento das ofertas realizadas pelos usuários.

# <span id="page-42-1"></span>**6.3.1 COMO CANCELAR UMA OU MAIS OFERTAS NO FIRMSOFT**

1. Na seção de Resultados da Pesquisa, na janela de pesquisa de ofertas, **clique em um ou mais caixas de seleção** para **marcar** quais ofertas deseja cancelar.

![](_page_42_Picture_161.jpeg)

**OBS**.: quando não nenhuma caixa de seleção aparecer ao lado de uma linha de oferta, esta não está disponível para cancelamento - ou porque suas permissões não permitem cancelar esta oferta ou devido o status da oferta não permitir que ela seja passível de ser cancelada.

Por exemplo, ofertas com status de **Rejected**, **Expired**, **Cancelled** e **Pending Cancellation** não estão são passíveis para cancelamento.

2. A partir da caixa de seleção **Cancel**, selecione a opção apropriada e clique **Go**.

Para cancelar todas as ordens selecione a opção **All** na caixa de seleção **Cancel**. Esta opção cancela **todas** as ordens disponíveis no Mercado que atendam aos critérios de pesquisa informados. Se for selecionado **All**, **todas as ordens em aberto que atendam aos critérios serão canceladas** – sempre

mostrando o total de ofertas que aquela ação vai afetar, para que o usuário em questão tome a decisão de concretizar a ação ou não.

![](_page_42_Figure_12.jpeg)

Independente da ação de cancelamento, **Seleção** (**Selected)** ou **Tudo (All)**, uma nova janela de confirmação (*popup*) será exibida para confirmar a ação e com um total de ofertas que foram selecionadas para serem canceladas.

É um processo composto por duas etapas. Um usuário pode **confirmá-las** ou **evitar** um erro operacional.

![](_page_43_Picture_1.jpeg)

O FirmSoft exibe a seguinte mensagem:

![](_page_43_Picture_87.jpeg)

3. Clique em **OK** para confirmar o cancelamento. Será aberto um pop-up com a janela de status de cancelamento. **Importante**: se você tiver um bloqueador de pop-up, configure para que seja habilitada a abertura de janelas para o Firmsoft.

![](_page_43_Picture_88.jpeg)

4. A atualização de status é **automática**, mas existe a possibilidade de atualização manual, para isto clique **Refresh Page** para visualizar as mudanças no campo de Status.

# <span id="page-43-0"></span>**6.3.2 COMO CONSULTAR O HISTÓRICO DE CANCELAMENTOS FEITOS NO FIRMSOFT**

Utilize esta opção para consultar quais ofertas foram canceladas com a utilização do FirmSoft.

1. Clique na aba **Histórico** (Cancellations):

![](_page_43_Picture_89.jpeg)

2. Você verá a aba de **Histórico de Cancelamento** (Order Cancellation History):

![](_page_43_Picture_90.jpeg)

![](_page_44_Picture_1.jpeg)

- 3. Na janela de filtros, podem ser informados/escolhidos os campos:
	- ClientOrderID
	- Número da Oferta
	- Usuário
	- Contrato
	- Estado da Oferta

![](_page_44_Picture_8.jpeg)

 Janela execução: Selecione a opção **Ult. 5 Dias** (Last 5 days) para visualizar os cancelamentos dos últimos 5 dias ou opção **Hoje** (Today) para visualizar os cancelamentos realizados no dia de

![](_page_44_Picture_10.jpeg)

O botão **Buscar** (Search) dispara a pesquisa. Exemplo:

![](_page_44_Picture_140.jpeg)

@2015 CMF GROUP and BM&FROVESPA

**OBS**.: este histórico de dados permanece na base de dados para sempre, mas somente os dados dos últimos cinco dias são apresentados. Se um histórico adicional for necessário, então o usuário precisará entrar em contato com a **Supervisão de Mercado** (BVMF). Somente **Supervisores** e **Privilegiados** das Corretoras podem solicitar estes dados adicionais.

4. Para exportar os resultados, clique em CSV para Excel® ou PDF para um arquivo Adobe®:

**Exportar dados: CSV | PDF** 

5. Clique no hyperlink do valor do campo **ClientOrderId** para visualizar os detalhes da ordem:

![](_page_44_Picture_18.jpeg)

![](_page_45_Picture_1.jpeg)

# <span id="page-45-0"></span>**6.4 PREFERÊNCIAS DO USUÁRIO**

Na tela User Preferences, as seguintes funcionalidades estão disponíveis:

- **Favorite Queries –** define e salva a pesquisa. Edita ou apaga pesquisas previamente salvas. Adiciona ou altera pesquisas preferidas.
- **Resumo do Layout** (Summary Layout) **–** modifica o layout seja dos resultados das Ofertas ou das Execuções.
- **Gerencial Perfil** (Profile Management) **–** modifica as informações de contato. Unifica contas legadas e visualiza os acessos e permissões de corretoras.

![](_page_45_Picture_116.jpeg)

![](_page_45_Picture_117.jpeg)

#### <span id="page-45-1"></span>**6.4.1 PESQUISAS FAVORITAS**

Para salvar uma pesquisa como Favorita, consulte [Adicionar Esta Pesquisa](#page-36-1) para Favoritos. Consulte Salvar [Resultados da Pesquisa Como um Relatório](#page-30-0) para salvar os resultados como um relatório.

#### <span id="page-45-2"></span>**6.4.2 PREFERÊNCIAS – SUMMARY LAYOUT**

A aba de preferências permite customizar o Summary Layout.

- Modificar a ordens dos campos nos resultados
- Excluir um campo dos resultados
- Alterar o número de resultados exibidos.

Consulte [Customizando Resultados da Pesquisa](#page-36-0) para detalhes adicionais.

![](_page_46_Picture_1.jpeg)

#### 6.4.3 GERENCIAMENTO DE PERFIL

O Gerenciamento de Perfil exibe informações do usuário referentes ao seu acesso ao FirmSoft. Esta janela contém **duas seções**.

- **Informação do Perfil** resume sua informação registrada de contato do SMART Click.
- **Firm List** fornece uma lista de suas corretoras e permissões.
- 1. Clique na aba User Preferences.
- 2. Clique na aba Profile Management.
- 3. Clique no link Edit para acessar a tela de registro de acesso do SMART Click para modificar as informações de perfil.

![](_page_46_Picture_86.jpeg)

O registro do SMART Click é exibido. **Obs**.: o status indica o status do acesso ao FirmSoft de uma corretora específica de um usuário.

Ao clicar em Editar o perfil (**Edit**), informe o ID e senha do usuário SMART Click no sistema correspondente:

![](_page_46_Picture_87.jpeg)

![](_page_47_Picture_1.jpeg)

# <span id="page-47-0"></span>**7. TROUBLESHOOTING**

# <span id="page-47-1"></span>**7.1 BLOQUEADORES DE JANELA (POP-UP)**

Se a opção de bloqueio de pop-up estiver habilitada em seu navegador, a caixa de diálogo de confirmação será bloqueada, **e pode evitar o cancelamento de ofertas**.

## <span id="page-47-2"></span>**7.2 PROBLEMAS COM NAVEGADORES**

As versões de navegadores suportados são:

- **Google Chrome 44** ou superior (melhor experiência);
- **Mozilla Firefox 27** ou superior (melhor experiência);
- **Internet Explorer 10** ou superior (desabilitar *Modo de Exibição de Compatibilidade*);

# <span id="page-47-3"></span>**7.3 COOKIES HABILITADOS**

Com relação aos cookies, eles precisam estar habilitados no navegador do usuário.